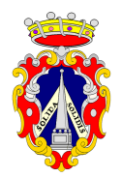

**COMUNE DI PIETRALUNGA** *I Settore Area Finanziaria ed Amministrativa Servizi scolastici*

## **MODALITÀ DI ISCRIZIONE AI SERVIZI SCOLASTICI DI MENSA E TRASPORTO A.S. 2024-2025**

Il genitore/tutore che intenda iscrivere il/la proprio/a figlio/a al servizio di mensa scolastica e di trasporto scolastico potrà presentare la relativa domanda **ESCLUSIVAMENTE ON LINE** collegandosi al Portale Genitori utilizzando il seguente link:

<https://www1.itcloudweb.com/pietralungaportalegen>

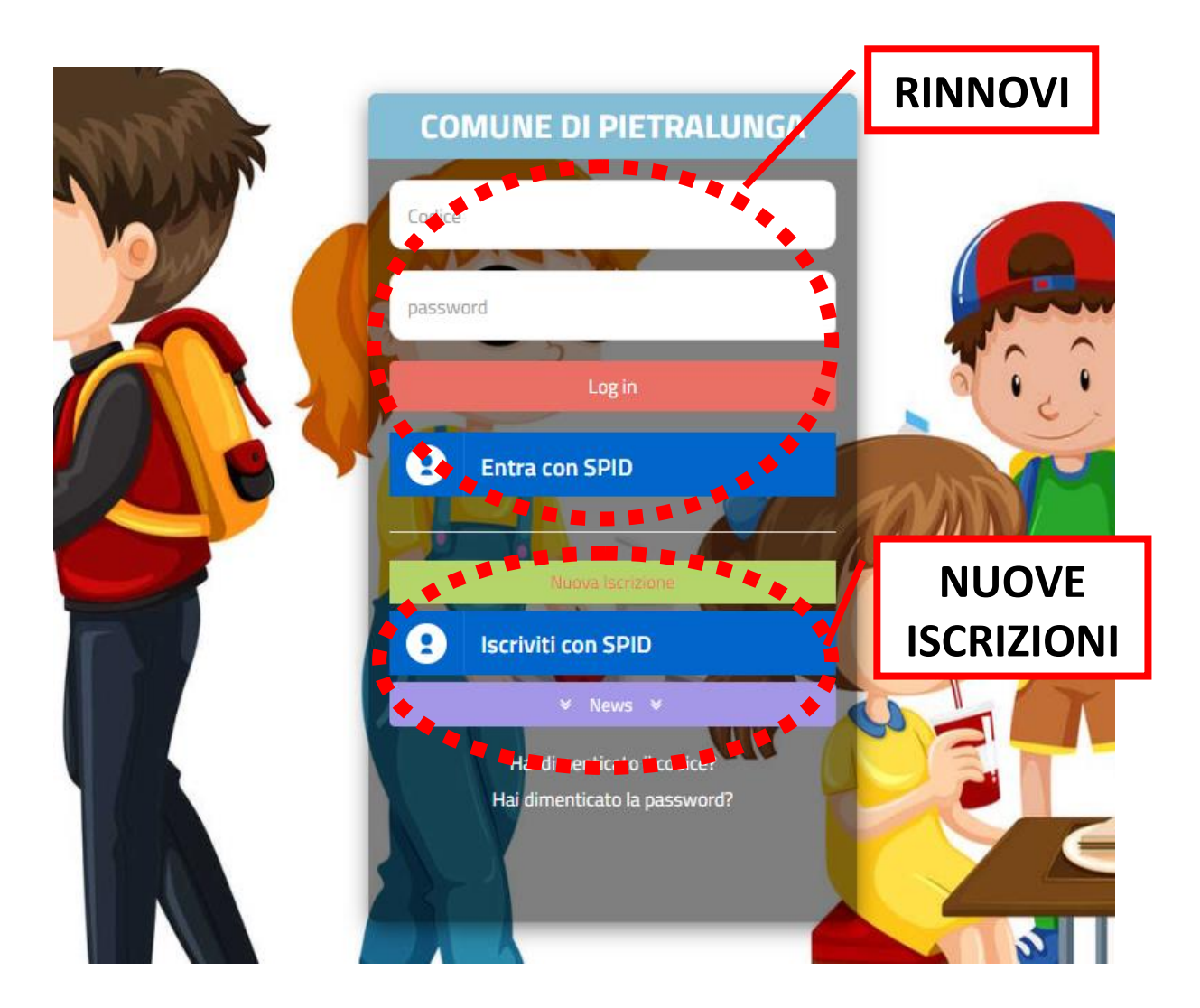

Una volta collegato, il genitore/tutore potrà scegliere se effettuare una **NUOVA ISCRIZIONE** in caso di nuovi iscritti o il **RINNOVO** in caso di utente già iscritto nell'A.S. 2023 /2024.

Entrambe le operazioni sono possibili sia **tramite SPID** che **senza SPID,** come di seguito illustrato (punti 1. 2. 3. e 4.), ed in presenza di più figli **il procedimento va ripetuto dall'inizio per ogni utente.**

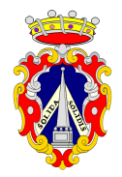

**COMUNE DI PIETRALUNGA** *I Settore Area Finanziaria ed Amministrativa Servizi scolastici*

### **1. NUOVA ISCRIZIONE TRAMITE SPID**

Il genitore/tutore che intenda procedere all'iscrizione del/la proprio/a figlio/a utilizzando lo SPID (SPID del genitore/tutore) dovrà cliccare sul tasto **Iscriviti con SPID.**

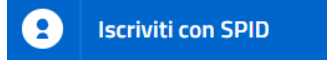

Scegliere dal menù a tendina il proprio Identity Provider (es. Aruba, InfoCert, Poste, ecc.) e inserire le credenziali SPID del genitore/tutore che verrà associato all'alunno. Successivamente, sarà necessario inserire il Codice Fiscale dell'alunno e premere sul tasto **'***Nuova iscrizione***'**.

Nel caso di eventuale modifica dell'iscrizione già salvata ed inoltrata all'Ufficio, premere sempre il tasto **Iscriviti con SPID** e seguire il percorso descritto nel punto precedente.

#### **2. NUOVA ISCRIZIONE SENZA SPID**

Il genitore/tutore che intenda procedere all'iscrizione del/la proprio/a figlio/a senza SPID, dovrà premere il tasto **Nuova Iscrizione** ed inserire esclusivamente il **Codice Fiscale del/della figlio/a** e successivamente premere il tasto verde **'***Nuova iscrizione***'**.

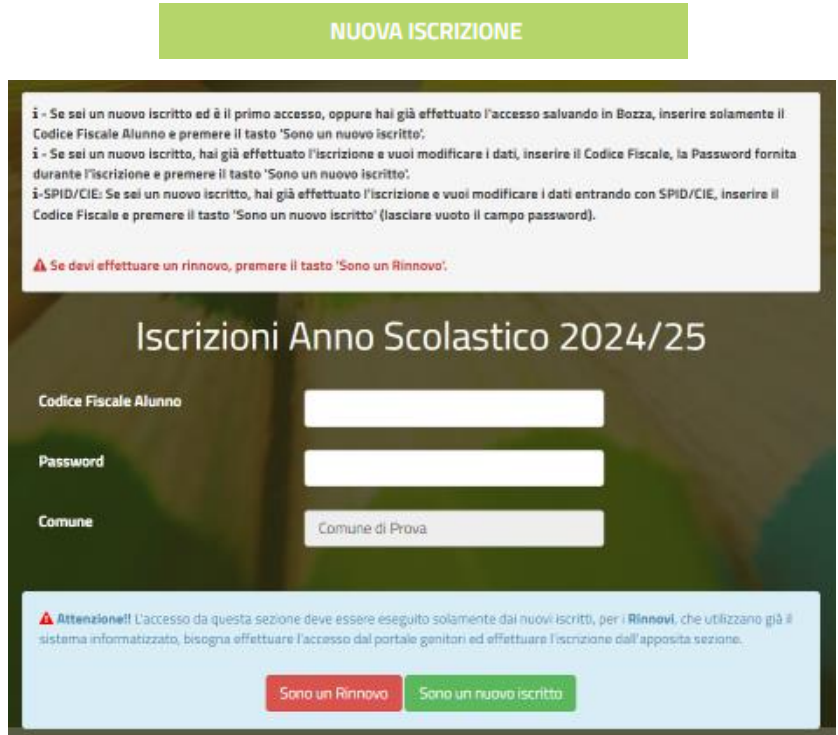

Nel caso di modifica dell'iscrizione già salvata ed inoltrata all'ufficio, inserire il **Codice Fiscale del/la figlio/a**, la **Password** fornita durante l'iscrizione e premere il tasto verde **'***Nuova iscrizione***'**.

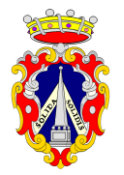

# **COMUNE DI PIETRALUNGA**

*I Settore Area Finanziaria ed Amministrativa Servizi scolastici*

Eseguire il Cambio Password, modificare i dati, salvare e scaricare la documentazione generata al termine dell'iscrizione.

In seguito all'accesso al portale, verrà richiesto l'inserimento di un **indirizzo e-mail valido**, sul quale sarà inviato un **codice** da utilizzare per procedere all'iscrizione.

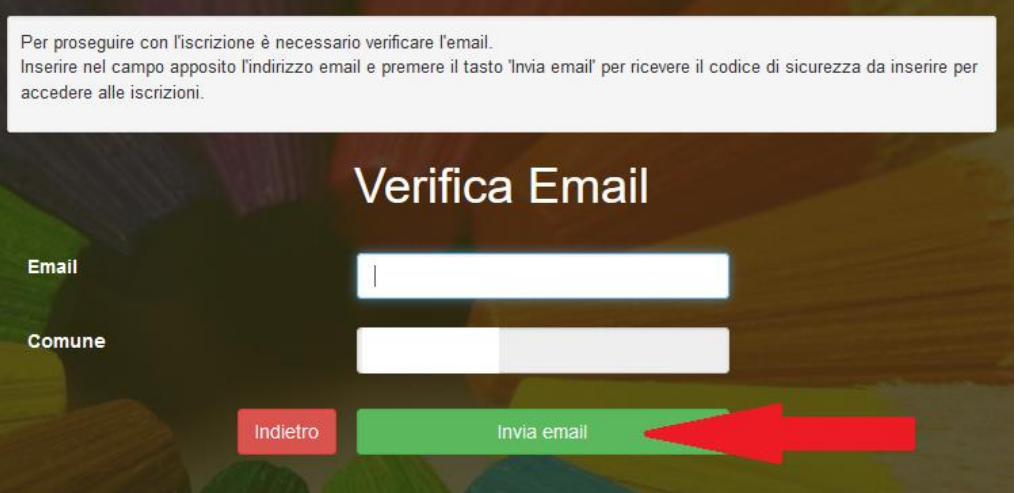

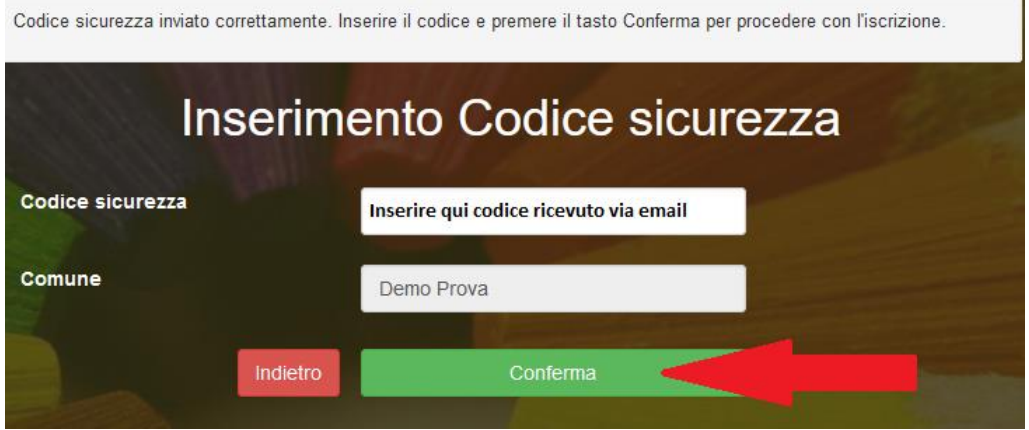

A questo punto, sarà necessario inserire tutti i dati richiesti per completare la domanda.

Prima di procedere all'invio della domanda di iscrizione online, è possibile effettuare il salvataggio della stessa premendo il tasto "Salva Bozza" in modo da conservare i dati inseriti fino a quel momento ed accedere successivamente per effettuare l'invio.

Si ricorda che il salvataggio in bozza dell'iscrizione **non è sufficiente** per considerare valida l'iscrizione on line.

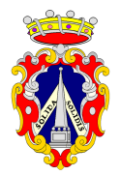

**COMUNE DI PIETRALUNGA** *I Settore Area Finanziaria ed Amministrativa Servizi scolastici*

### **3. RINNOVO ISCRIZIONE CON CREDEDENZIALI**

Il genitore/ tutore che intenda procedere al rinnovo dell'iscrizione del/la proprio/a figlio/a mediante credenziali, utilizzando il cioè il **codice utente e la password,** dovrà effettuare l'accesso con le credenziali in possesso ed entrare nella sezione **Anagrafiche > Rinnova iscrizione** o attraverso **la App ComunicApp** accedendo al **Menù** e cliccando su **Iscrizioni**.

I vari moduli saranno già pre-compilati in base ai dati presenti che dovranno essere verificati ed integrati con quelli mancanti.

Si ricorda che, in caso di iscrizione di più fratelli, è necessario iscrivere tutti gli utenti con lo stesso genitore/tutore.

#### **4. RINNOVO ISCRIZIONE CON SPID**

Il genitore/ tutore che intenda procedere al rinnovo dell'iscrizione del/la proprio/a figlio/a mediante SPID, dovrà effettuare il rinnovo d'iscrizione premendo il tasto **Entra con SPID,** scegliere dal menù a tendina il proprio Identity Provider (es Aruba, InfoCert ecc) e inserire le credenziali SPID del genitore associato all'alunno.

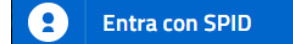

Successivamente, entrare nella sezione **Anagrafiche > Rinnova iscrizione** e proseguire con il rinnovo online o attraverso **la App ComunicApp** accedendo al **Menù** e cliccando su **Iscrizioni**.

I vari moduli saranno già pre-compilati in base ai dati presenti che dovranno essere verificati ed integrati con quelli mancanti.

Si ricorda che, in caso di iscrizione di più fratelli, è necessario iscrivere tutti gli utenti con lo stesso genitore/tutore.

Al termine dell'operazione sarà possibile scaricare:

- *il riepilogo della domanda d'iscrizione con tutti i dati inseriti;*
- *la* **LETTERA CODICI E CREDENZIALI** *contenente codici e credenziali d'accesso da conservare per i successivi utilizzi (es. codice disdetta pasti, ecc.);*
- *Manuale di Utilizzo del Portale Genitori*

**N.B. SI RICORDA CHE IL PORTALE NON CONSENTE I RINNOVI DI ISCRIZIONE NEL CASO IN CUI IL BORSELLINO TELEMATICO ABBIA UN SALDO NEGATIVO.**